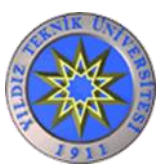

# **Üniversitemizi Yeni Kazanan ve 1. Sınıfa Başlayacak Öğrenciler İçin Ders Kayıt Kılavuzu (2015-2016 Eğitim - Öğretim Yılı Güz Yarıyılı)**

- **1-** Öncelikle Yıldız Teknik Üniversitesi'nde öğrenim görme hakkı kazandığınız için tebrik ederiz. Bu kılavuz sizlere üniversitemizdeki ders kayıt yani ders seçme işlemlerinizde size yardımcı olmak üzere hazırlanmıştır.
- **2-** Yıldız Teknik Üniversitesi'nde kullanılan Öğrenci Otomasyon Sistemi, USIS (**U**ndergraduate **S**tudent **I**nformation **S**ystem) olarak adlandırılır. USIS Otomasyon Sistemi üzerinde Bölümlere göre öğretim planları (öğreniminiz süresince alacağınız dersleri gösterir tablo) yer almaktadır.
- **3-** Hangi bölüm /program'da öğrenim görecek iseniz [www.yildiz.edu.tr](http://www.yildiz.edu.tr/) adresinde yer alan *Akademik/Akademik Birimler* başlığı altından ilgili Bölüm/Program sayfasına ulaşarak mezun olmak için başarmakla yükümlü olduğunuz tüm derslere ilişkin, (lisans programları için toplam 4 yıl /8 yarıyıl, MYO programları için 2 yıl/ 4 yarıyıl) Lisans / Önlisans **Öğretim Planı** (**Ders Planı)** tablosunu elde ediniz. Eğer bölüm/program öğretim planı ilgili sayfa da yer almıyor ise Bölüm Başkanlığınıza başvurunuz.

Öğretim planlarında yer alan;

**T U L K ifadesinin açılımı :** T: Teori, U: Uygulama, L: Laboratuar, K: Kredi

**ECTS (veya AKTS) ifadelerinin açılımı:** ECTS (İngilizce): European Credits Transfer System, AKTS (Türkçe): Avrupa Kredi Transfer Sistemi demektir.

## **Öğretim Planlarında Yer Alan Derslere İlişkin Açıklamalar:**

- Öğretim programlarında dersler birer yarıyıllık, "zorunlu" ve "seçimlik" dersler olarak planlanır.
- "Zorunlu dersler", öğretim programında yer alan ve ilgili öğrencilerin başarmak zorunda olduğu derslerdir.
- "Seçimlik dersler", öğrencinin öğretim programı içerisinde önerilen derslerden seçerek alabileceği derslerdir. Seçimlik dersler, meslekle ilgili formasyonu tamamlayan dersler olabileceği gibi, genel kültür ya da değişik ilgi alanlarından fakülte veya üniversite seviyesinde açılan dersler de olabilir.
- Belli bir dersin başarılmış olması, başka bir dersin alınabilmesinin önkoşulu olabilir. Hangi ders ya da derslerin bir başka dersin önkoşulu olduğu ilgili öğretim planında belirtilir.
- Yarıyılların sonbahardaki kısmı "Güz yarıyılı", ilkbahardaki kısmı ise "Bahar yarıyılı" olarak adlandırılır. Yıl olarak ise içinde bulunduğunuz yıl ile bir sonraki yıl ortak (Şimdiki yıl-Sonraki yıl) ifade edilir. Şu anda **2015-2016 Eğitim-Öğretim yılı Güz yarıyılı**'nda bulunmaktayız. Otomasyon sisteminde ise durumunuz, **sınıf/yarıyıl** olarak tanımlanır; örneğin **1/1** gösterimi, 1.sınıf 1.

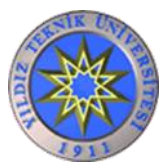

yarıyıl demektir. Bölüm, Fakültelere (Kısa adı: Fak.) bağlı Lisans birimlerini, program ise Meslek Yüksek Okuluna (Kısa adı: MYO) bağlı Önlisans birimlerini ifade eder.

- **4-** Hangi bölümde iseniz o bölümün internet sitesinden Lisans 2015-2016 Güz yarıyılı (dönemi) ders programını (haftalık ders programı) elde ediniz. Haftalık ders programı tablosunda dersler, sınıflara göre ayrı ayrı belirtilmiştir. Bu tablo'da dersin adı, dersin kodu, günü, saati, bölümünüze açılan grup/grupların numaraları, hangi derslikte, hangi öğretim elemanı tarafından verileceği gösterilmektedir. Belirtilen bilgilerde eksiklik olması durumunda Bölüm Başkanlığınıza başvurunuz,
- **5- Servis Dersleri:** Matematik, Lineer Cebir, Diferansiyel Denklemler, Fizik, Genel Kimya, İngilizce, Atatürk İlkeleri ve İnkılap Tarihi, Türkçe dersleri "Servis Dersi" olarak adlandırılmaktadır. Öğretim planınıza göre sorumlu olduğunuz servis derslerinin 2015- 2016 eğitim-öğretim yılı Güz yarıyılı programlarını (haftalık ders programı) elde etmek için, aşağıda belirtilen internet sayfalarına başvurabilirsiniz.

**Fizik Bölümü Servis Dersleri Haftalık Programları İçin :** <http://www.fzk.yildiz.edu.tr/>

**Kimya Bölümü Servis Dersleri Haftalık Programları İçin :** <http://www.kml.yildiz.edu.tr/>

**Matematik Bölümü Servis Dersleri Haftalık Programları İçin:** <http://www.mat.yildiz.edu.tr/>

**YDYO Modern Diller Bölümünce Açılan İngilizce Dersleri İçin :** <http://www.ybd.yildiz.edu.tr/>

**Atatürk İlkeleri ve İnkılap Tarihi Dersleri İçin :** <http://www.ata.yildiz.edu.tr/>

**Türkçe Dersleri İçin :** <http://www.tdb.yildiz.edu.tr/>

**6-** Önce bölümünüz/programınızın öğretim planına göre **(hangi yıl öğretim planına dahil iseniz o ders kodlarını içeren haftalık ders programını dikkate alarak)** seçmeyi düşündüğünüz derslere ilişkin taslak bir ders programı yapınız. Bu programda hangi dersleri hangi gruplardan almak istediğinizi belirleyiniz. Şunu unutmayınız ki program yapmanız kadar programa göre ders seçebilmeniz de önemlidir. Tüm üniversitelerde olduğu gibi YTÜ USIS Öğrenci Otomasyon Sisteminde "ilk gelen seçer" prensibi gereği, Bağımsız ders kayıt haftasında (bknz. Akademik Takvim) ders seçiminizi yapmanız gerekir.

**!** Üniversitemizin tüm akademik işlemlerinin yürütüldüğü tarihleri gösteren Akademik Takvimini görmek için [www.yildiz.edu.tr](http://www.yildiz.edu.tr/) adresinden *Akademik/Akademik Takvim* linkini tıklayabilirsiniz.

**7- Ders Seçimi:** Ders seçiminizi USIS Otomasyon Sistemi üzerinden yapılacaktır. Ders seçim günlerinde çok yoğun bir veri transferi olacağından kullanımda yavaşlamalar olabilir veya tıkanmalar yaşanabilir. Bilgi güncelleme için sık sık F5 tuşuna basınız ya da kullandığınız tarayıcının Yenile (Refresh) özelliğini kullanınız.

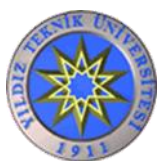

**8-** Öğreniminiz boyunca öğrencilik işlemlerinizi online olarak gerçekleştireceğiniz Y.T.Ü. USIS Öğrenci Otomasyon Sistemine giriş yapmak için, **[usis.yildiz.edu.tr](http://www.usis.yildiz.edu.tr/)**

internet adresini kullanmanız gereklidir. İlk kayıt sırasında size verilen şifre zarfındaki kullanıcı adı (user name) ve şifrenizi (password) yazarak Enter'a basınız ya da Tamam düğmesini tıklayınız.

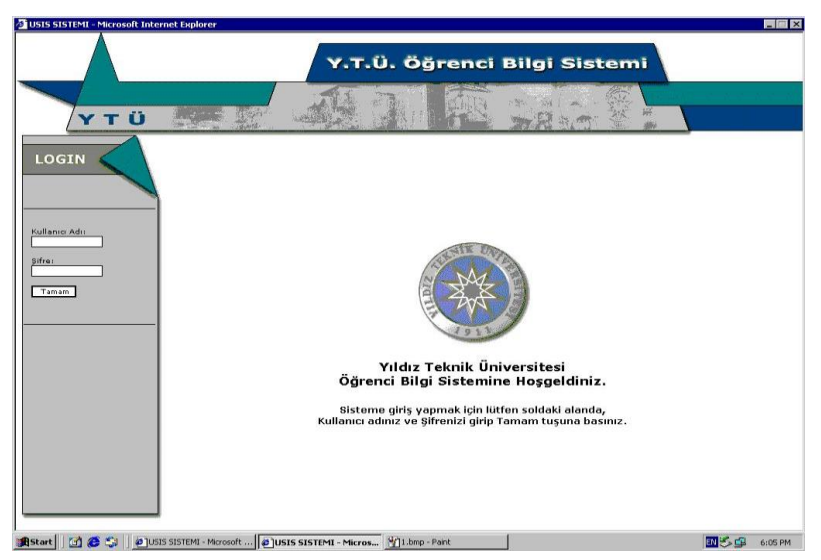

**!** Kullanıcı Adı, lisans öğrencisi iseniz "l" ( küçük L ), önlisans öğrencisi iseniz "o" (küçük o) harfiyle başlar. Giriş yaparken buna dikkat ediniz.

## **! Şifre ile ilgili sorunlarınızı ders kayıtlarından önce Bilgi İşlem Dairesi Başkanlığı'na (Yıldız kampusu, B Blok, 6. Kat) şahsen ve öğrenci kimliği ile başvurarak çözmelisiniz.**

**9-** USIS açılış ekranında problem yaşıyorsanız aşağıdakileri okuyunuz. Burada anlatılanlar Windows XP işletim sistemi ve Internet Explorer 8.0 sürümü için geçerlidir. (Sürümünüz daha eski ise 8.0'a yükseltmenizi öneririz. Windows Vista işletim sistemi için de benzer işlemler yapılır).

*i) USIS Sayfasında sadece beyaz fon ve yıldız amblemi görüyorum, ne yapmalıyım?* USIS sistemini kullanabilmeniz için javascript'i aktif hale getirmeniz gerekmektedir. Bunun için yapmanız gereken **Araçlar** (Tools) menüsünden **Internet Seçenekleri** (Internet Options) 'ni tıklayınız.

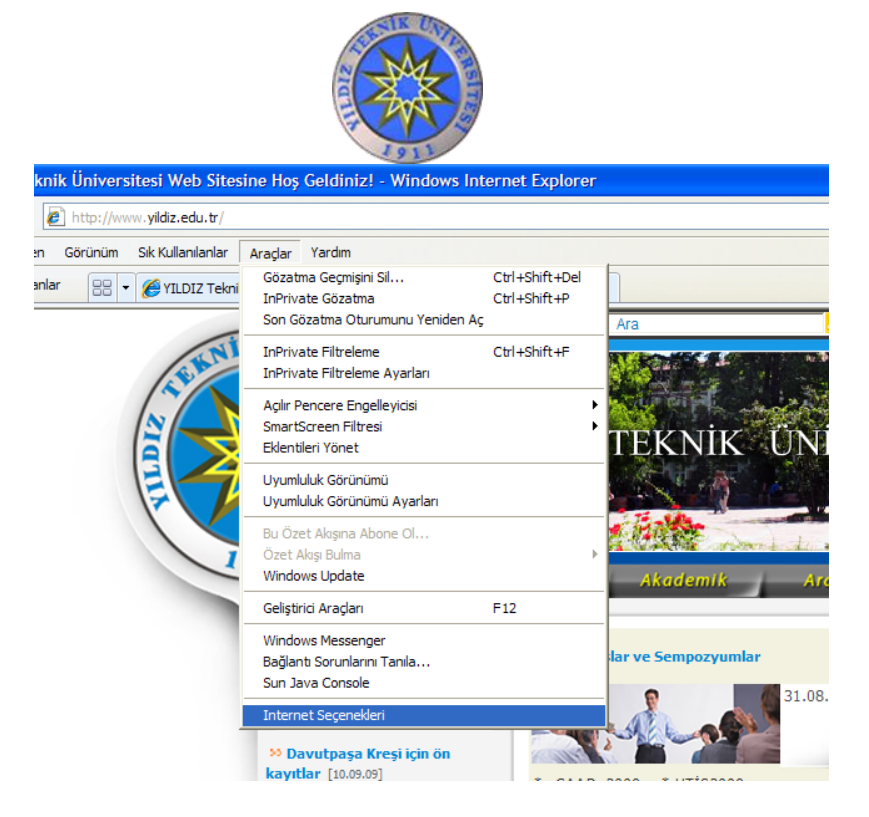

Bu pencereden **Güvenlik** (Security) sekmesini tıklayınız. **Internet** bölgesi seçili iken (ki otomatikman bu bölge seçili gelir), **Tüm bölgeleri varsayılan düzeye sıfırla** düğmesini tıklayıp **Tamam** (OK)'a basarak çıkınız.

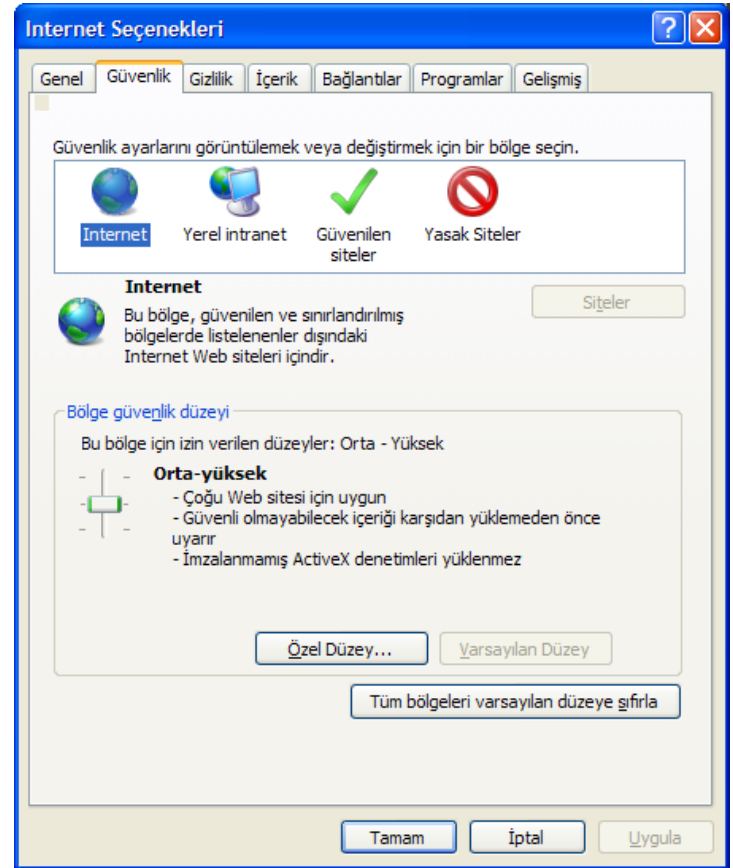

### *ii) USIS sayfası açılmıyor, pencere kapanıyor.*

Bu problem, Windows XP service pack 2 veya 3 ile birlikte bilgisayara yüklenen "Pop-up blocker" (Açılır pencere engelleyicisi) uygulaması nedeniyle yaşanmaktadır. Internet Explorer'a eklenti olarak çalışan bu uygulama, USIS sistemine giriş yapılırken açılan yeni sayfanın kapanmasına neden olmaktadır. Bu sorunu gidermek için Internet Explorer açılır,

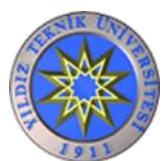

**Araçlar** menüsünden **Açılır Pencere Engelleyicisi** seçeneğine girilir ve **Açılır Pencere Engelleyicisini Kapat** seçeneği işaretlenir. Bu ayar yapıldıktan sonra USIS sistemine girişte yeni açılması gereken pencere, engelleyici tarafından kapatılmaz.

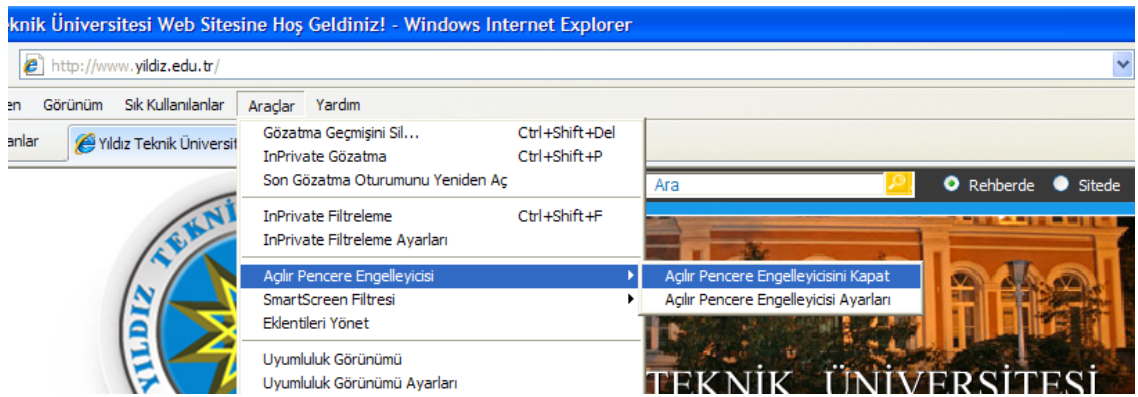

### *iii) USIS sayfasına kullanıcı adını yazdığımda şifremi kendisi dolduruyor. Ne yapmalıyım?*

Bu sorun Internet Explorer'ın şifreleri otomatik olarak hatırlama seçeneği aktif olduğunda yaşanmaktadır. USIS bilgi sisteminin ve sizin bilgi güvenliğiniz açısından bu seçeneği kapatmanız gereklidir. Bunun için **Araçlar** menüsünden **Internet Seçenekleri**'ni tıklayınız. Bu pencereden **İçerik** (Content) sekmesine geçiniz. Pencerenin ortasında yer alan **Otomatik Tamamla** (Auto Complete) bölmesindeki **Ayarlar** düğmesine tıklayınız. Karşınıza gelen *Otomatik Tamamlama Ayarları* başlıklı yeni ufak pencerede (iletişim kutusunda), ilk önce **Formlardaki kullanıcı adı ve parolalar** (User names and passwords on forms) onay kutusunu tıklayarak iptal edinizi (yeşil renkli onay (tik) işareti kaybolur), daha sonra **Otomatik Tamamlama geçmişini sil** (Clear Auto Complete history) düğmesine tıklayınız.

Karşınıza gelen *Gözatma Geçmişini Sil* başlıklı pencerede sadece **Parolalar** seçeneği onaylı iken **Sil** düğmesine tıklayınız. Kısa bir süre sonra tekrar gelecek *Otomatik Tamamlama Ayarları* başlıklı pencerede **Tamam** düğmesine tıklayınız ve en son olarak da açık kalan *Internet Seçenekleri* başlıklı pencerede **Tamam** düğmesine tıklayınız.

**!** Bu işlem, Internet Explorer kullanarak girdiğiniz diğer web sayfalarında daha önce kullandığınız otomatik tamamlamalı tüm şifrelerinizi de siler.

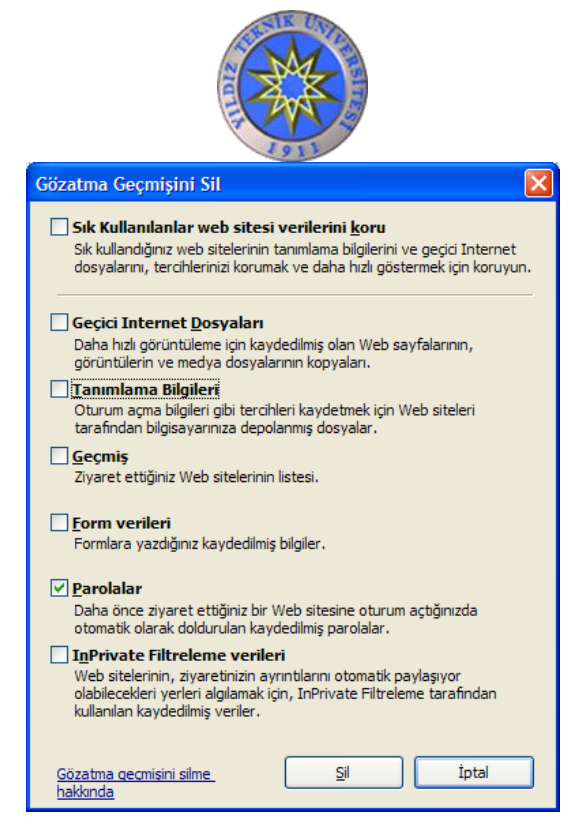

*iii) USIS sayfasını açtım ama bazı sorunlarım var.* 

*- Internet Explorer ile birden fazla USIS sayfası açamıyorum, ne yapmalıyım?* Evet, tek bir tarayıcı ile birden fazla USIS penceresi açamazsınız. Bunun için farklı tarayıcılar (Mozilla, Opera vb) kullanmanız gereklidir. Her bir farklı tarayıcı kadar USIS sayfası açabilirsiniz.

 *- USIS sayfam bir süre sonra kapanıyor, ne yapmalıyım?* Evet, USIS ekranı her bir farklı kullanıcı (Öğrenci, Öğretim üyesi, Bölüm sekreteri, vb) için işlem yapmaksızın farklı sürelerde açık kalabilir sonra otomatikman kapanır. Bunun amacı açık unutulan USIS pencerelerinin sistemi yavaşlatmasını engellemektir. USIS ekranının en üst sol tarafında Süre: xxx süreniz kaldı şeklinde herhangi aşamada işlem yapmaksızın kalabileceğiniz sürenizi görebilirsiniz. Herhangi bir işlem yaptığınızda mevcut süreniz tekrar sıfırdan başlar.

**10-**USIS öğretim planlarında yer alan Ders kodlarına ait açıklama:

- Ders kodları **bbbyxxd** şeklinde 7 haneden oluşmaktadır.
- Ders kodlarının ilk üç hanesi (bbb) bölümü tanımlamaktadır.
- Ders kodlarının son dört hanesi dersin yılını (y), dersin kodunu (xx) ve dersin dönemini (d) tanımlamaktadır.
- Ders yılı (y) hanesi, birinci sınıf dersleri için 1, ikinci sınıf dersleri için 2, üçüncü sınıf dersleri için 3, dördüncü sınıf dersleri için 4 şeklindedir.
- Ders dönemi (d) hanesi güz dönemi dersleri için 1, bahar dönemi dersleri için 2 şeklindedir.

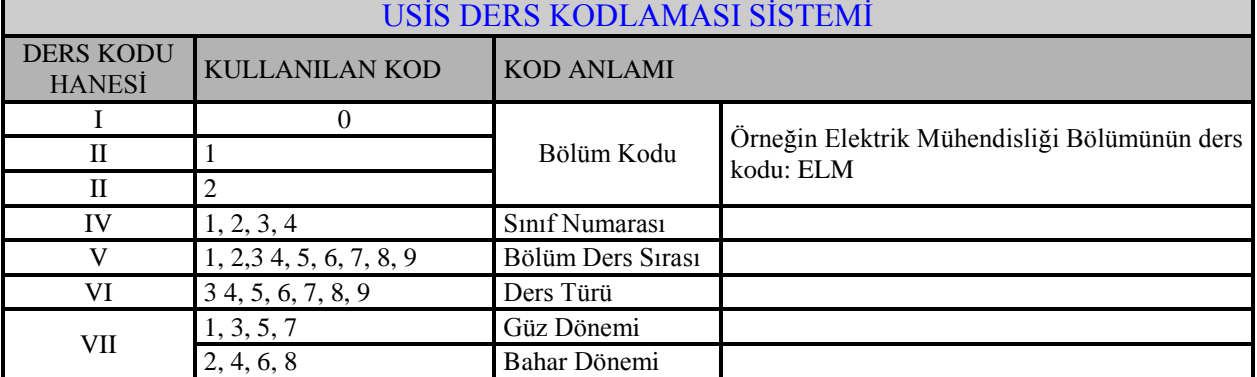

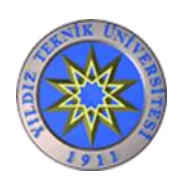

# **DERS KAYIT İŞLEMLERİ**

- Ayrıntılı Ders Kayıt Kılavuzları ders kayıtlarından önce Öğrenci İşleri Daire Başkanlığı web sayfasında [www.ogi.yildiz.edu.tr](http://www.ogi.yildiz.edu.tr/) adresinde Kayıtlar/Ders Kayıtları/Güz yarıyılı başlığı altında duyurulmaktadır. Takip ediniz.
- **Ders kaydınızı üniversite dışından yapabileceğiniz gibi üniversite içinden** kendi fakültenizin bilgisayar laboratuarlarından ya da üniversite içerisindeki ağa bağlı bir bilgisayarlardan da yapabilirsiniz. (Ders kaydı yapabileceğiniz laboratuarları bölümünüzden öğrenebilirsiniz. Laboratuarlardaki bilgisayar sayısının kısıtlı olabilmesi olasılığına ve yaşanması muhtemel yoğunluk ve bekleme süresinin artması ihtimali olduğundan, ders kaydınızı üniversite dışından yapmaya özen göstermelisiniz.
- **Yeterli sayıya ulaşmayan dersler ekle/sil haftasında bölümlerce kapatılır ve ilan edilir**. Seçtiğiniz ders/ler arasında kapatılan ders/ler varsa bu dersler yerine, maksimum kredi sınırı içerisinde olmak kaydıyla, ekle/sil haftasında yeni ders/ler seçebilirsiniz.
- Tüm ders kayıt işlemlerinde otomasyon sisteminin verileri esas alınır. Bu nedenle Sistemdeki ders kaydınızın tamamlanmasından sonra seçmiş olduğunuz derslerin bir çıktısını alarak saklayınız.

# **SİSTEMDE DERS SEÇİMİ**

USIS Otomasyon sistemine girdikten sonra ders kaydı (seçimi) işlemini yapmak için aşağıdaki ekran görüntülü bilgiler doğrultusunda uygulama yapınız.

### a) **Derse Kayıt Menüsünün Seçimi**

Soldaki menüden "**Derse Kayıt**" başlığı altındaki "**Ders Alma Programı**" seçeneğini işaretledikten sonra karşınıza gelen ekranda ders alma işlemlerini yapabilirsiniz.

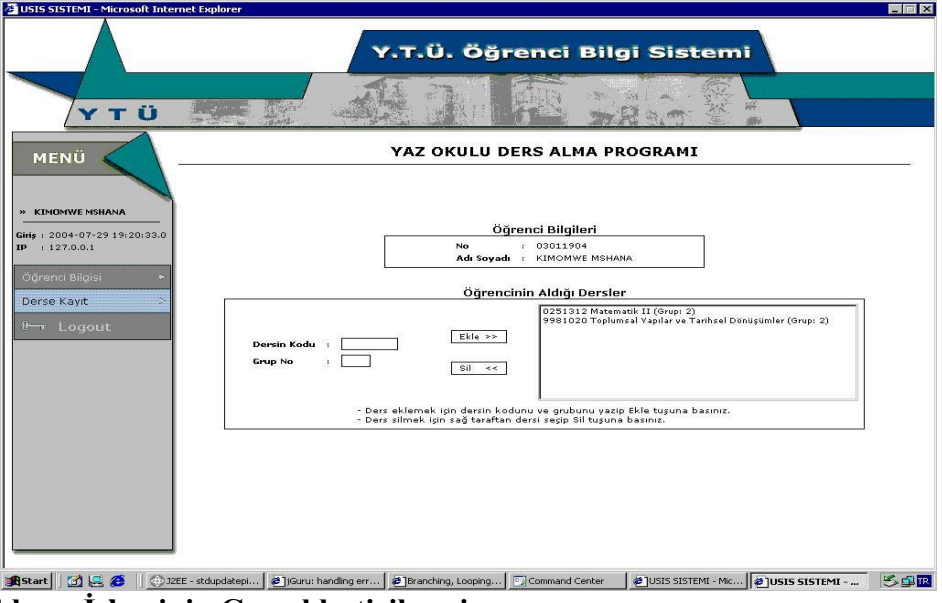

#### **b) Ders Ekleme İşleminin Gerçekleştirilmesi**

Sisteme "**Dersin Kodu**" ve "**Grup No**" girildikten sonra "**Ekle**" düğmesine tıklayınız. Dersin Kodu, 7 haneli ; Grup No'su ise 1-999 arasında bir sayıdır. Grup

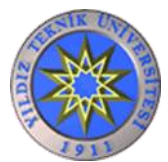

No, bazı haftalık ders programlarında örneğin bir dersin 2. grubu için G2, Gr2,Grp2 veya Grup2 şeklinde ifade edilmiş olabilir.

Ders ekleme işlemi başarıyla tamamlanmış ise aldığınız ders sağdaki kutu içinde görülecektir.

Ders kayıt (seçme) işlemi üniversitemizin Eğitim-Öğretim ve Sınav Yönetmeliği, YTÜ Senatosunun bu doğrultuda aldığı kararlar ile bölümünüzün belirlediği esaslar çevresinde gerçekleşir. Otomasyon sistemi hatalı olarak size ders verse (hak tanısa) bile yukarıda belirtilen çerçeveler kapsamında işlem görür.

Ders seçiminizi dersler arasında çakışma olmayacak şekilde ve bölüm öğretim planınıza uygun olarak yapmalısınız.

Ders kodunun veya grubunun yanlış girilmesi, aldığınız derslerin saatlerinin çakışması, ders kapasitelerinin –dolmasından dolayı- aşılması, dersin size açık olmaması, dersin bölümünüze tanımlanmamış olması, dersi alamaz durumda (şartlı ders olmasından vb kaynaklanan) olunması vb durumlarda sistem hata mesajı verecektir ve ekleme işlemi gerçekleşmeyecektir. Önce birkaç kere daha deneyiniz eğer aynı hatayı alıyorsanız ve gerçekçi olmayan bir hata olduğunu düşünüyorsanız bölümünüze başvurunuz.

#### **c) Ders Silme İşleminin Gerçekleştirilmesi**

Almış olduğunuz, sağ kutuda görünen, derslerden birini silmek isterseniz üzerine tıklayınız (rengi koyulaşacaktır) ve "**Sil**" düğmesine tıklayınız.

Ders silme işlemi başarıyla tamamlanmış ise sistem size ders silindi mesajı verecek ve sildiğiniz ders sağdaki kutu içinde görülmeyecektir.

#### **d) Y.T.Ü Öğrenci Bilgi Sisteminden Çıkış**

Sistemden güvenli çıkış yapmak için kırmızı renkli başında anahtar sembolü bulunan "**Logout**" düğmesine tıklayınız.

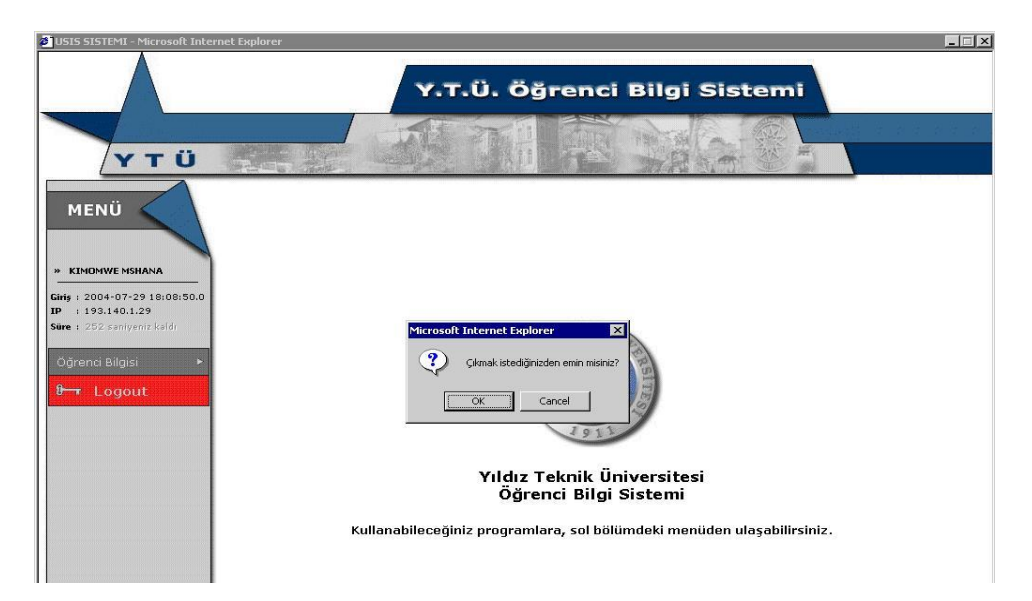

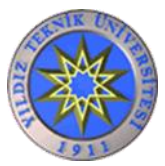

- Öğretim planında yer alan I. Yarıyıl derslerinin tamamını almak zorunda değilsiniz. Ancak ders hiyerarşisi bakımından ve yarıyıl kaybı yaşamamak için tüm dersleri almanızı öneririz.
- Seçtiğiniz dersleri, USIS üzerinden size açık olan "Öğrenci Ders Bilgisi Görüntüleme" programından görebilirsiniz.
- YTÜ Ders Kayıt ve Seçim Esaslarına göre bir yarıyılda derslerin çakışmaması koşulu ile en fazla 27 kredilik ders alınabilir. Ancak AGNO'su 3.00 ve üzerinde olan öğrenciler ile azami öğrenim süresini dolduran öğrenciler 33 krediye kadar ders alabilirler. İlk yarıyıl okula alışma devresi olduğu için sadece normal yarıyıl derslerini almanızı öneririz.
- 1. sınıf Güz yarıyılında olmanıza rağmen eğer yarıyıl (dönem) dışı açılmışsa Öğretim Planınıza göre 1. sınıf Bahar yarıyılı ders/derslerini de –eğer kredi sınırınız uygun ise- alabilirsiniz. Bu tür yarıyıl dışı açılan dersler genelde bu dersten kalan öğrencilere bir hak daha vermek içindir. Bu türdeki hangi dersleri alacağınıza karar vermek ve uygunluk denetimi için Danışmanınızla görüşebilirsiniz.
- 1. sınıf Güz yarıyılında olmanıza rağmen eğer yarıyılında ya da yarıyıl (dönem) dışı açılmışsa Öğretim Planınıza göre üstten de (yani üst yarıyıllardan da) -eğer kredi sınırınız uygun ise- ders alabilirsiniz. Hangi dersleri alacağınıza karar vermek ve uygunluk denetimi için Danışmanınızla görüşebilirsiniz.
- Seçmek istediğiniz dersler ile ilgili kapasite sorununuz var ise Bölümünüze başvurmanız gereklidir.
- Meslek Yüksekokulu programları tarafından açılan dersler, lisans dersi olarak sayılamayacağından serbest seçimlik ders olarak alınmamalıdır.
- **11-**Üniversitemizde uygulanan ve sizi ileriki yıllarda ilgilendirecek aşağıdaki konulara ise Öğrenci İşleri Dairesi Başkanlığı web sayfasından [\(www.ogi.yildiz.edu.tr\)](http://www.ogi.yildiz.edu.tr/) ulaşabilirsiniz.
- Çift Anadal (İki bölümde eğitim alma)
- Kurum İçi Yatay Geçiş (Bölüm değiştirme)
- Lisansüstü programlarından ders alabilme

Bunların dışında;

- ERASMUS programı kapsamında belli bir dönem yurt dışında diğer üniversitelerde okuyabilir ve ders alabilirsiniz. Ayrıntılı bilgi için: [www.eu.yildiz.edu.tr](http://www.eu.yildiz.edu.tr/) adresine başvurabilirsiniz.
- FARABİ programı kapsamında belli bir dönem yurt içinde diğer üniversitelerde okuyabilir ve ders alabilirsiniz. Ayrıntılı bilgi için: [www.farabi.yildiz.edu.tr](http://www.farabi.yildiz.edu.tr/) adresine başvurabilirsiniz.

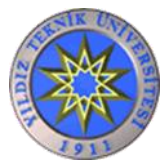

### **Bu Kılavuzda Açıklanmayan Bir Sorunla Karşılaşılması Durumunda Yapılacaklar**

Danışmanlar, genel öğrenci yönetmelikleri ve yönergeler konusunda yeterli bilgiye sahip olmayabilirler. Bu nedenle, bu kılavuzda açıklanmayan bir sorunla karşılaştığınızda ve sorunun çözümü için danışmanınızdan yeterli bilgi alamamanız durumunda, ilgili yönetmelikleri, yazılı kılavuzları incelemeniz ya da bölümünüze başvurmanız gereklidir. Kılavuz ve yönetmeliklere internet üzerindeki [http://www.ogi.yildiz.edu.tr](http://www.ogi.yildiz.edu.tr/) adresinden ulaşabilirsiniz.

**Başarılar dileriz. İyi dersler.**